# **PORTABLE MEDIA PLAYER**

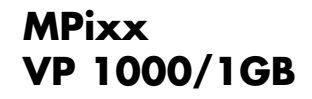

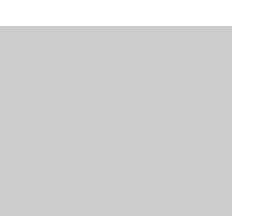

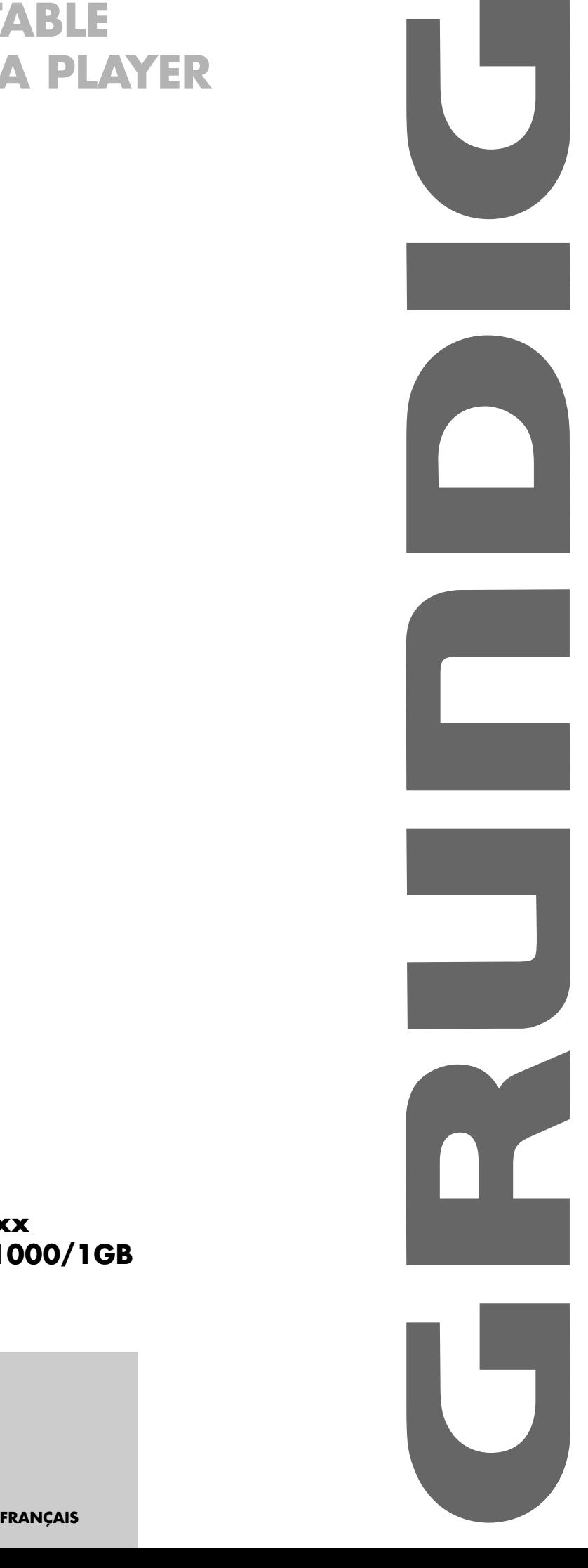

## **SOMMAIRE**

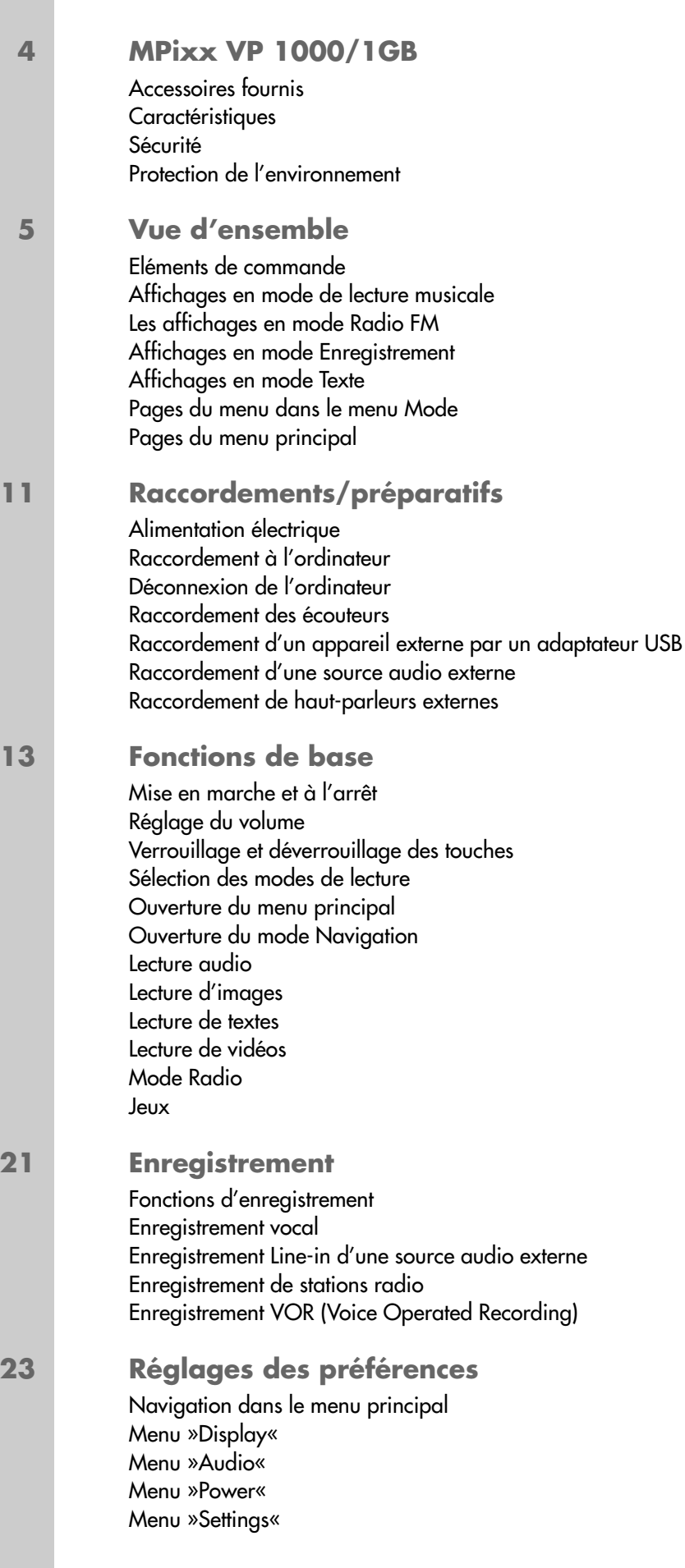

## **SOMMAIRE\_\_\_\_\_\_\_\_\_\_\_\_\_\_\_\_\_\_\_\_\_\_\_\_\_\_\_\_\_\_\_\_\_\_\_\_\_\_\_\_\_\_\_\_\_\_\_\_\_\_\_\_\_\_\_\_\_\_\_\_\_\_\_\_\_\_\_\_**

#### **28 Utilisation avec adaptateur USB** Transfert de données Enregistrement d'une radio FM

### **29 Utilisation sur ordinateur**

Système requis Installation du lecteur Raccordement à l'ordinateur Transfert de données Déconnexion de l'ordinateur Utilisation avec le Movie Transcoder Utilisation avec le Movie Player Utilisation avec le Playlist Editor

### **36 Informations**

Caractéristiques techniques

# **MPixx VP 1000/1GB\_\_\_\_\_\_\_\_\_\_\_\_\_\_\_\_\_\_\_\_\_\_\_\_\_\_\_\_\_\_\_\_\_\_\_\_\_\_\_\_**

### **Accessoires fournis**

- 
- 
- **3** Instructions abrégées **7** Câble audio
- **4** Câble USB

**Attention :** Les accessoires contenus dans la livraison peuvent varier.

### **Caractéristiques**

Tout en un : lecteur MP3/WMA, lecteur pour fichiers vidéo, image et texte, enregistreur, radio FM, console de jeu et disque amovible USB.

### **Sécurité**

Cet appareil est destiné à la lecture de fichiers musicaux, vidéo, image, texte et vocaux et sert de disque amovible. Toute autre utilisation est formellement exclue.

Ne laissez pas tomber l'appareil. Evitez toute pression sur l'écran d'affichage de l'appareil. Ne placez pas l'appareil à proximité d'objets magnétiques.

Tenez toujours l'appareil à l'abri de l'humidité (gouttes et projections d'eau), des rayons du soleil et de la chaleur.

Ne retirez pas la batterie pendant le fonctionnement de l'appareil. Cela peut provoquer de sérieux dégâts.

N'ouvrez jamais le boîtier de l'appareil. La garantie du fabricant ne couvre aucun dégât occasionné par des manipulations inadéquates.

### **Protection de l'environnement**

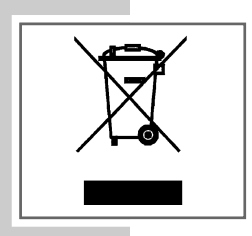

Ce produit a été fabriqué à partir de matériaux et pièces de grande qualité qui peuvent être recyclés et réutilisés.

Ce produit n'est donc pas destiné aux ordures ménagères. Il doit être déposé dans un centre de collecte destiné au recyclage d'appareils électriques et électroniques. Ceci est indiqué par le symbole ci-contre figurant sur le produit, dans la notice ou sur l'emballage.

Veuillez vous adresser à votre commune pour connaître les centres de collecte situés près de chez vous.

Le recyclage des appareils usagés est une contribution importante à la protection de l'environnement.

- **1** CD d'installation **5** Host Adaptateur USB
- **2** Ecouteurs stéréo **6** Batterie rechargeable
	-

### **Eléments de commande**

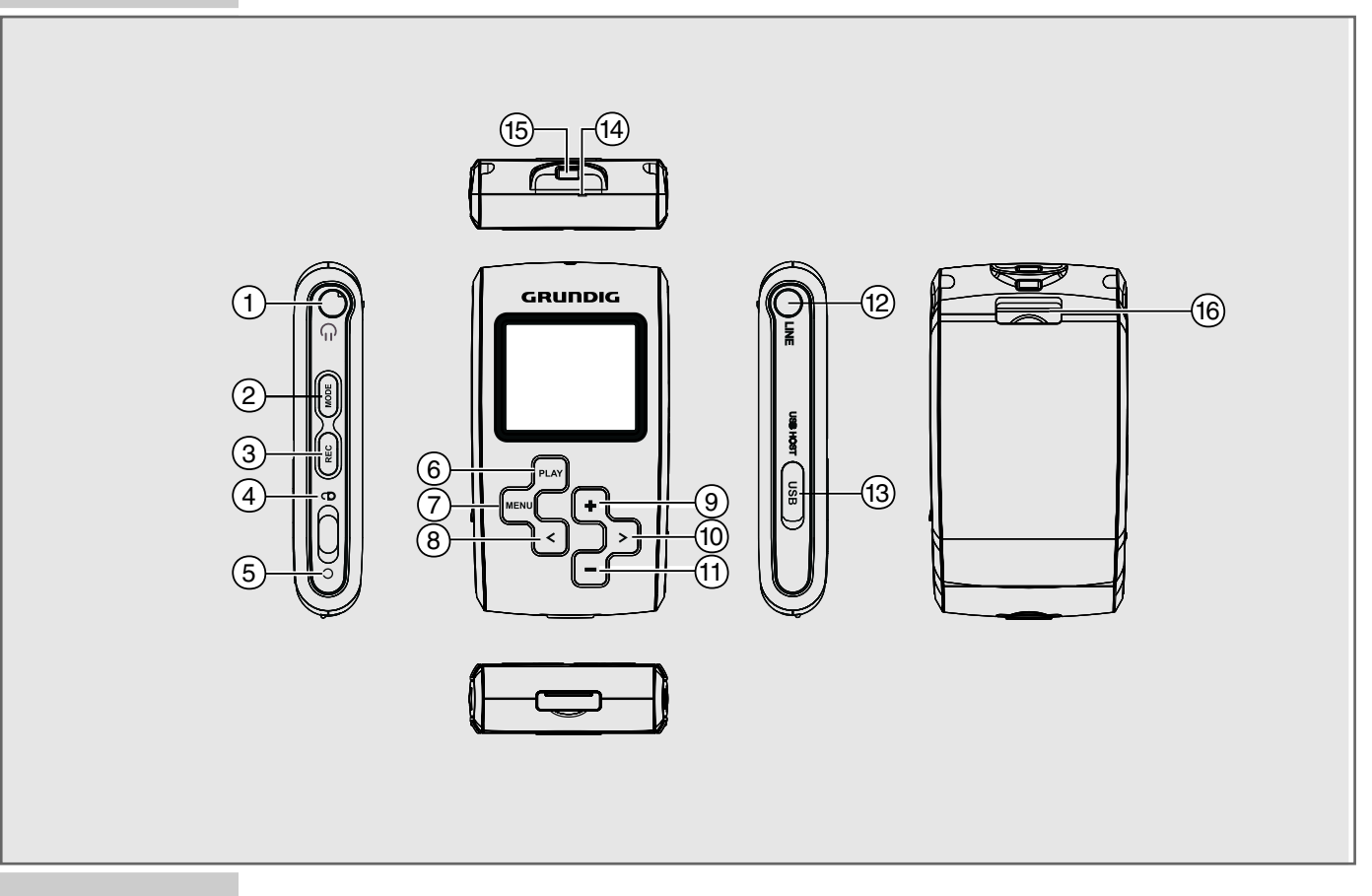

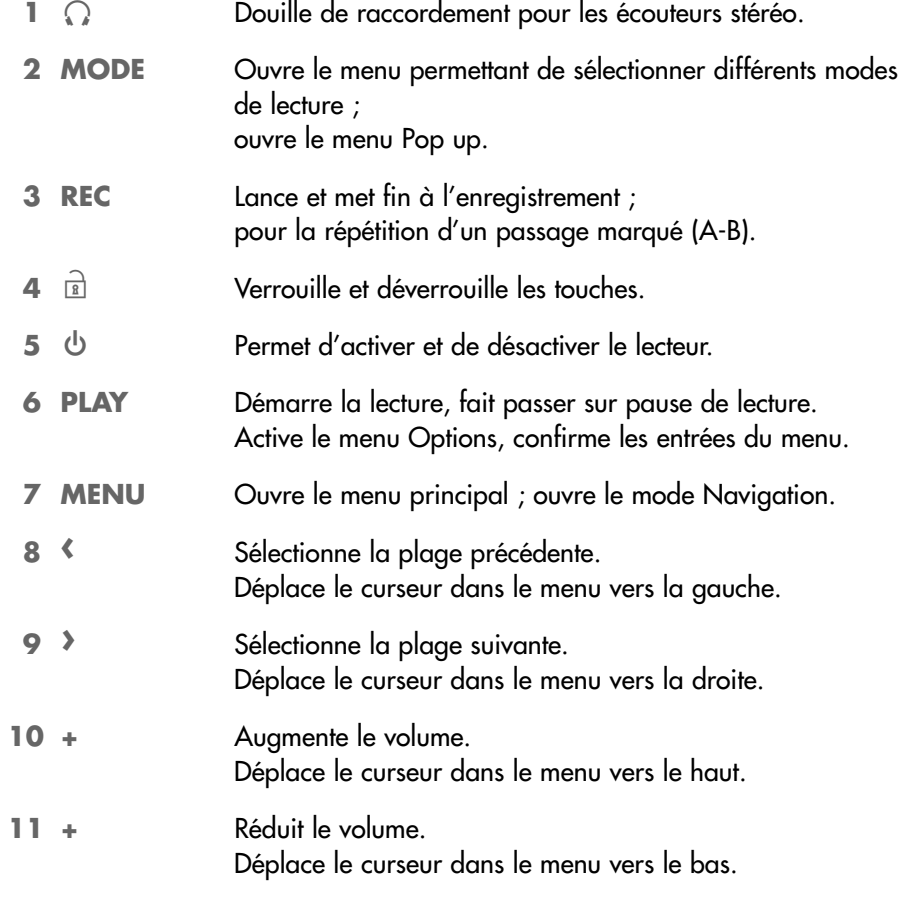

![](_page_5_Figure_1.jpeg)

![](_page_5_Picture_96.jpeg)

### **Affichages en mode de lecture musicale**

![](_page_6_Figure_2.jpeg)

- Année.
- Mois.
- Jour.
- Affichage du volume.
- Etat de la batterie.
- Affichage de niveau.
- Temps de lecture total de la plage.
- Déroulement de lecture.
- Nom du dossier ou nom de la liste de lecture.
- Nom du fichier ou de la plage.
- Effet sonore actuellement réglé, p. ex. JAZZ.
- Echantillonage de fréquence.
- Débit binaire.
- Temps de lecture écoulé de la plage.
- Etat de fonctionnement (lecture ▶, pause **II**, veille ■, enregistrement ●).
- Heure.

### **Les affichages en mode Radio FM**

![](_page_7_Figure_2.jpeg)

- Numéro de station.
- Mode Recherche automatique de stations.
- Mode Preset.
- Réception d'un programme FM en stéréo.
- Echelle de fréquence.
- Gamme de fréquence.

### **Affichages en mode Enregistrement**

![](_page_7_Figure_10.jpeg)

- Etat de l'enregistrement.
- Temps d'enregistrement écoulé.
- Temps d'enregistrement maximal.
- Espace mémoire restant.
- Format du signal de l'enregistrement.

### **Affichages en mode Texte**

![](_page_8_Figure_2.jpeg)

### **Pages du menu principal**

![](_page_9_Picture_2.jpeg)

# **RACCORDEMENTS/PREPARATIFS\_\_\_\_\_\_\_\_\_\_\_**

### **Alimentation électrique**

Le lecteur fonctionne avec une batterie lithium-ion 1 x 3,7 V, 750 mA (fourni).

### **Recharge de la batterie**

Vous pouvez recharger la batterie sur l'ordinateur ou lorsque vous raccordez le lecteur à une chaîne hi-fi à port USB par le biais d'un câble USB.

- **1** Raccordez le port USB »**USB**« du lecteur au port correspondant de l'ordinateur ou de la chaîne Hi-Fi, à l'aide d'un câble USB.
- **2** Mettez en marche l'ordinateur ou la chaîne hi-fi.
	- L'affichage du lecteur indique la progression de la recharge. La recharge dure environ de 3 à 4 heures. Le témoin de recharge s'éteint lorsque la batterie est complètement rechargée.

#### **Remarques :**

L'attichage du lecteur vous intorme de l'état de la batterie. Si » ← « apparaît sur l'affichage, cela signifie que la batterie est faible.

La durée d'autonomie de l'appareil lorsqu'il fonctionne sur batterie de l'appareil est de 15 heures max. en mode Audio et de 10 heures max. en mode Vidéo.

#### **Remplacement de la batterie**

- **1** Repoussez la languette et enlevez le couvercle du compartiment à batterie.
- **2** Poussez doucement la batterie vers le bas et retirez-la du compartiment.
- **3** Mettez en place la nouvelle batterie, puis replacez et refermez le couvercle du compartiment à batterie.

#### **Remarque :**

Retirez la batterie lorsque le lecteur reste inutilisé pour une durée prolongée. La garantie du fabricant ne couvre aucun dégât occasionné par des piles usagées.

**Remarque relative à l'environnement :**

Ne jetez pas la pile dans les ordures ménagères, même si elle ne contient pas de métaux lourds. Veillez à la protection de l'environnement en déposant par exemple les piles usées dans les points de collecte disponibles dans les commerces et les services publics d'élimination des déchets. Renseignezvous sur la législation en vigueur dans votre pays.

### **Raccordement à l'ordinateur**

- **1** Mettez l'ordinateur en marche.
- **2** Arrêtez le lecteur.
- **3** Raccordez le port USB du lecteur au port correspondant de l'ordinateur par le biais d'un câble USB.
	- Un message s'affiche dès que la connexion est établie.

# **RACCORDEMENTS/PREPARATIFS\_\_\_\_\_\_\_\_\_\_\_**

### **Déconnexion de l'ordinateur**

Si aucun transfert de données n'est en cours, vous pouvez déconnecter le lecteur de l'ordinateur.

Avant de débrancher le câble reliant le lecteur à l'ordinateur, vous devez enlever le lecteur du bureau Windows en suivant les instructions de Windows intitulées "Retirer le matériel en toute sécurité".

#### **Attention :**

Ne débranchez pas le lecteur de l'ordinateur tant qu'un transfert de données est en cours. Cela pourrait détruire les données.

- **1** Double-cliquez sur le symbole de retrait de matériel. – La fenêtre "Retirer le matériel en toute sécurité" s'affiche.
- **2** Pour continuer, suivez les instructions qui s'affichent à l'écran.

#### **Attention :**

Les circuits du lecteur et de l'ordinateur peuvent être sérieusement endommagés si vous ne suivez pas les instructions de Windows ME/2000/XP.

### **Raccordement des écouteurs**

**1** Enfoncez le connecteur des écouteurs dans la prise » a « du lecteur.

### **Raccordement d'un appareil externe par un adaptateur USB**

Vous pouvez raccorder un appareil externe, p. ex. un appareil photo numérique ou un lecteur MP3, directement au lecteur par un adaptateur USB.

- **1** Branchez le connecteur de l'adaptateur USB dans le port USB »**USB**« du lecteur.
- **2** Raccordez l'adaptateur USB au port USB de l'appareil externe par le câble USB fourni.

### **Raccordement d'une source audio externe**

**1** Raccordez la douille »**LINE**« du lecteur à l'appareil externe (p. ex. un lecteur CD) par le câble audio fourni.

### **Raccordement de haut-parleurs externes**

**1** Branchez le câble du haut-parleur dans la douille des écouteurs ». « du lecteur.

![](_page_12_Picture_1.jpeg)

![](_page_12_Picture_2.jpeg)

![](_page_12_Picture_3.jpeg)

![](_page_12_Picture_4.jpeg)

![](_page_12_Picture_5.jpeg)

### **Mise en marche et à l'arrêt**

- **1** Pour mettre en marche le lecteur, appuyez légèrement sur le commutateur en direction » $\mathbf{\Theta}$ «.
	- Le logo s'affiche d'abord, puis la fenêtre de démarrage. Le lecteur bascule sur le mode d'utilisation sélectionné en dernier.
- **2** Pour mettre le lecteur à l'arrêt, appuyez légèrement sur le commutateur en direction  $\frac{1}{2} \mathbb{Q}$  « et maintenez appuyé.

### **Réglage du volume**

**1** Pour régler le volume, appuyez pendant la lecture de la musique sur »**+**« ou »**–**« (graduation de 0 à 40).

### **Verrouillage et déverrouillage des touches**

- **1** Pour verrouiller les touches, poussez le commutateur dans le sens »**R**«. – Lorsque les touches sont verrouillées, »<sup>2</sup> Hold « apparaît à l'affichage.
- **2** Pour déverrouiller les touches, poussez le commutateur dans l'autre sens.

### **Sélection des modes de lecture**

- **1** Pour ouvrir le menu Mode, appuyer sur »**MODE**« et maintenez appuyé. – Le mode »Audio« s'affiche.
- **2** Sélectionnez le mode de lecture souhaité en appuyant sur »**+**« ou »**–**« et activez-le en appuyant sur »**PLAY**«.
	- »Audio« : lecture musicale et vocale.
	- »Image« : lecture d'images.
	- »Texte« : lecture de textes.
	- »Video« : lecture de vidéos.
	- »Radio« : réception de radio FM.
	- »Game« : jeux.

### **Ouverture du menu principal**

- **1** Pour ouvrir le menu principal, appuyez brièvement sur »**MENU**«. – Le sous-menu »Display« s'affiche.
- **2** Sélectionnez le sous-menu souhaité (»Display«, »Audio«, »Power« ou »Settings«) en appuyant sur »**+**« ou »**–**« et activez-le en appuyant sur »**PLAY**«.
- **3** Pour quitter le sous-menu, appuyez brièvement sur »**MENU**«.
- **4** Pour quitter le menu principal, appuyez de nouveau sur »**MENU**«.

![](_page_13_Picture_207.jpeg)

![](_page_13_Picture_208.jpeg)

![](_page_13_Picture_3.jpeg)

### **Ouverture du mode Navigation**

Le mode Navigation peut être ouvert dans tous les modes de lecture. Il permet de localiser facilement les fichiers et les dossiers.

- **1** Pour ouvrir le mode Navigation, appuyez sur »**MENU**« et maintenez appuyé.
	- Le sous-menu »Navigation« s'affiche.
- **<sup>2</sup>** Montez ou descendez d'un niveau de dossier en appuyant sur »**‹**« ou »**›**«, puis sélectionnez le dossier de votre choix en appuyant sur »**+**« ou »**–**«.
- **<sup>3</sup>** Ouvrez le dossier avec »**›**«, puis sélectionnez les fichiers avec »**+**« ou »**–**«.
- **4** Lancez la lecture en appuyant sur »**PLAY**«.

#### **Remarque :**

Lorsque vous appuyez brièvement sur »**MODE**«, un menu Pop up apparaît dans le mode Navigation avec les options suivantes :

- »Delete« : le fichier choisi est supprimé.
- »Sort« : tous les fichiers du dossier actuel sont classés par nom.
- »Start USB Host« : voir à ce sujet le chapitre "Utilisation avec un adaptateur USB", page 28.

### **Lecture audio**

### **Lancer la lecture audio**

- **1** Pour ouvrir le menu Mode, appuyez sur »**MODE**« et maintenez appuyé.
- **2** Sélectionnez le mode »Audio« avec »**+**« ou »**–**«.
- **3** Lancez la lecture en appuyant sur »**PLAY**«.

### **Pause de lecture**

- **1** Basculez sur pause de lecture avec »**PLAY**«.
- **2** Pour reprendre la lecture, appuyez sur »**PLAY**«.

### **Sélection de plages**

**1** Pour sélectionner la plage suivante ou précédente, appuyez brièvement sur »**‹**« ou »**›**«.

### **Avance et retour rapide**

- **<sup>1</sup>** Pour rechercher le passage d'un titre, appuyez sur »**‹**« ou »**›**« pendant la lecture et maintenez appuyé.
	- La recherche est lancée en avant ou en arrière. Relâchez »**‹**« ou »**›**« lorsque vous avez atteint l'emplacement souhaité.

#### **Répétition d'une section marquée (A-B)**

- **1** Pendant la lecture, appuyez brièvement sur »**REC**« au point de départ souhaité pour la lecture.
- **2** Rappuyez brièvement sur »**REC**« à l'endroit de fin souhaité. – La section marquée est répétée indéfiniment.
- **3** Pour désactiver la fonction, appuyez brièvement sur »**REC**«.

### **Sélection des effets sonores**

Vous disposez de différents effets sonores prédéfinis.

- **1** Appuyez brièvement sur »**MODE**« pendant la lecture. – Un menu Pop up apparaît.
- **2** Sélectionnez l'option »EQ« avec »**+**« ou »**–**« et confirmez la sélection avec »**PLAY**«.
- **3** Sélectionnez l'effet sonore souhaité (Normal, Rock, Jazz, Classic, Pop ou User) avec »**+**« ou »**–**« et confirmez la sélection avec »**PLAY**«.

### **Réglage de la vitesse de lecture**

- **1** Appuyez brièvement sur »**MODE**« pendant la lecture. – Un menu Pop up apparaît.
- **2** Sélectionnez l'option »Play Speed« avec »**+**« ou »**–**« et confirmez la sélection avec »**PLAY**«.
- **<sup>3</sup>** Réglez la vitesse souhaitée (graduation de 50 % à 150 %) avec »**‹**« ou »**›**« et confirmez le réglage avec »**PLAY**«.

### **Insertion d'un signet**

Vous pouvez définir le point de départ souhaité pour la lecture au sein d'une plage.

- **1** Appuyez sur »**PLAY**« et maintenez appuyé pendant la lecture. – Une fenêtre apparaît.
- **<sup>2</sup>** Sélectionnez »Yes« avec »**‹**« ou »**›**« et confirmez la sélection avec »**PLAY**«. – Lorsque vous revenez en arrière, la lecture démarre à l'endroit marqué.
- **3** A l'endroit du signet inséré, appuyez sur »**PLAY**« et maintenez appuyé. – Une fenêtre apparaît.
- **<sup>4</sup>** Supprimez un signet en sélectionnant »Yes« avec »**‹**« ou »**›**« et confirmez la suppression avec »**PLAY**«.

![](_page_14_Figure_20.jpeg)

![](_page_14_Figure_21.jpeg)

![](_page_14_Picture_22.jpeg)

![](_page_14_Picture_23.jpeg)

![](_page_14_Picture_24.jpeg)

### **Lecture d'images**

### **Démarrer la lecture d'images**

- **1** Pour ouvrir le menu Mode, appuyez sur »**MODE**« et maintenez appuyé.
- **2** Sélectionnez le mode »Image« avec »**+**« ou »**–**«.
- **3** Lancez le diaporama avec »**PLAY**«.

#### **Pause de diaporama**

- **1** Basculez sur pause de lecture avec »**PLAY**«.
- **2** Pour reprendre la lecture, appuyez sur »**PLAY**«.

### **Sélection d'images**

**1** Pour sélectionner l'image suivante ou précédente, appuyez brièvement sur »**‹**« ou »**›**«.

#### **Sélection des modes de lecture**

- **1** Appuyez brièvement sur »**MODE**« pendant la lecture. – Un menu Pop up apparaît.
- **2** Sélectionnez l'option souhaitée avec »**+**« ou »**–**« et confirmez la sélection avec »**PLAY**«.
	- »Slide Show« : lecture d'image en diaporama.
	- »Zoom« : agrandissement d'images. Agrandissez l'image en 11 étapes avec »**+**« ou »**–**«.
	- »Scroll« : déplacement de l'image zoomée. Déplacez l'image avec »**+**« ou »**–**« vers le haut/bas ou avec »**‹**« ou »**›**« vers la gauche/droite.
	- »Background« : pour sélectionner l'image à reproduire en arrière-plan, appuyez sur »**+**« ou »**–**« et confirmez la sélection avec »**PLAY**«.

### **Lecture de textes**

#### **Démarrer la lecture de textes**

- **1** Pour ouvrir le menu Mode, appuyez sur »**MODE**« et maintenez appuyé.
- **2** Sélectionnez le mode »Texte« avec »**+**« ou »**–**«.
- **3** Lancez la lecture en appuyant sur »**PLAY**«.

#### **Sélection des pages**

**1** Pour sélectionner la page suivante ou précédente, appuyez brièvement sur »**‹**« ou »**›**«.

![](_page_15_Picture_25.jpeg)

![](_page_15_Picture_26.jpeg)

![](_page_15_Picture_27.jpeg)

![](_page_16_Picture_1.jpeg)

![](_page_16_Picture_2.jpeg)

![](_page_16_Picture_3.jpeg)

### **Sélection des modes de lecture**

- **1** Appuyez brièvement sur »**MODE**« pendant la lecture. – Un menu Pop up apparaît.
- **2** Sélectionnez l'option souhaitée avec »**+**« ou »**–**« et confirmez la sélection avec »**PLAY**«.
	- »Full Screen« : affichage complet des pages.
	- »Zoom« : cette option permet d'agrandir ou de réduire l'affichage des pages.
	- »Move to« : entrez le numéro de la page souhaitée avec »**+**« ou »**–**« et »**‹**« ou »**›**« et confirmez l'entrée avec »**PLAY**«. La page souhaitée apparaît.

### **Lecture de vidéos**

### **Démarrer la lecture de vidéos**

- **1** Pour ouvrir le menu Mode, appuyez sur »**MODE**« et maintenez appuyé.
- **2** Sélectionnez le mode »Video« avec »**+**« ou »**–**«.
- **3** Lancez la lecture en appuyant sur »**PLAY**«.

### **Pause de lecture**

- **1** Basculez sur pause de lecture avec »**PLAY**«.
- **2** Pour reprendre la lecture, appuyez sur »**PLAY**«.

### **Ouvrir en grand format**

- **1** Appuyez brièvement sur »**MODE**« pendant la lecture. – La vidéo apparaît en grand format.
- **2** Appuyez de nouveau sur »**MODE**« dans le grand format. – Les informations du titre s'affichent.

### **Sélection de plages**

**1** Pour sélectionner la plage suivante ou précédente, appuyez brièvement sur »**‹**« ou »**›**«.

### **Avance et retour rapide**

- **<sup>1</sup>** Pour rechercher le passage d'un titre, appuyez sur »**‹**« ou »**›**« lorsque les informations sont affichées et maintenez appuyé.
	- La recherche est lancée en avant ou en arrière. Relâchez »**‹**« ou »**›**« lorsque vous avez atteint l'emplacement souhaité.

![](_page_17_Picture_1.jpeg)

![](_page_17_Picture_2.jpeg)

![](_page_17_Picture_185.jpeg)

![](_page_17_Picture_186.jpeg)

### **Mode Radio**

### **Sélection de la source de programme radio**

- **1** Ouvrez le menu Mode en appuyant sur »**MODE**« et maintenez appuyé.
- **2** Sélectionnez le mode »Radio« avec »**+**« ou »**–**«.
- **3** Basculez sur l'affichage du mode Radio avec »**PLAY**«.

#### **Remarque :**

Lorsque vous appuyez brièvement sur »**MODE**«, un menu Pop up apparaît dans le mode Radio avec les options suivantes :

- »Preset ON/OFF« : activer et désactiver le mode Preset ou commuter entre le mode Preset et le mode Recherche.
- »Autoscan Preset« : la recherche automatique de stations mémorise les stations sous des numéros de stations.
- »Add Preset« : ajout manuel de numéros de stations.
- »Erase Preset« : suppression individuelle de numéros de stations.

### **Réglage des stations radio ...**

#### **... manuellement**

Pour la recherche manuelle de stations, le mode Preset doit être désactivé.

- **1** Pour sélectionner la fréquence souhaitée, appuyez plusoeurs fois sur » « ou »>«.
	- La fréquence change par pas de 100 kHz, vers l'avant ou l'arrière.

**... avec la recherche automatique**

Pour la recherche automatique de stations, le mode Preset doit être désactivé.

- 1 Pour lancer la recherche, appuyez de manière prolongée sur » <<< ou »> jusqu'à ce que la fréquence passe en mode de recherche rapide. – La recherche s'arrête lorsqu'une station est trouvée et que la réception est bonne.
- **... et mémoriser avec la recherche automatique de stations (Auto Scan)**
- **1** Appelez le menu Pop up en appuyant brièvement sur »**MODE**«.
- **2** Sélectionnez »Auto Scan Preset« dans le menu Pop up avec »**+**« ou »**–**« et confirmez la sélection avec »**PLAY**«.
	- La recherche automatique de stations démarre et enregistre jusqu'à 24 stations sous des numéros de stations.

![](_page_18_Figure_1.jpeg)

![](_page_18_Picture_153.jpeg)

![](_page_18_Picture_154.jpeg)

### **Mémorisation manuelle des stations radio**

Pour la mémorisation manuelle de stations, le mode Preset doit être désactivé.

- 1 Réglez la fréquence souhaitée en appuyant sur » <« ou »>«.
- **2** Appelez le menu Pop up en appuyant brièvement sur »**MODE**«.
- **3** Sélectionnez »Add Preset« avec »**+**« ou »**–**« dans le menu Pop up et confirmez la sélection avec »**PLAY**«.
	- La station radio est mémorisée sous un numéro de station.

#### **Remarque :**

Vous pouvez mémoriser jusqu'à 24 stations radio sous des numéros de station. Si vous souhaitez mémoriser d'autres stations, vous devez supprimer un nombre correspondant de stations préalablement mémorisées.

### **Sélection des stations de radio mémorisées**

Le mode Preset doit être activé. Le numéro de station est visible à l'affichage.

1 Sélectionnez le numéro de station souhaité avec » <« ou »>«.

### **Supprimer des stations radio mémorisées**

Le mode Preset doit être activé.

- 1 Sélectionnez le numéro de station souhaité avec » <« ou »>«.
- **2** Appelez le menu Pop up en appuyant brièvement sur »**MODE**«.
- **3** Sélectionnez »Erase Preset« avec »**+**« ou »**–**« dans le menu Pop up et confirmez la sélection avec »**PLAY**«.
	- La station radio mémorisée sous ce numéro de station est supprimée.

### **Jeux**

![](_page_19_Picture_2.jpeg)

![](_page_19_Picture_76.jpeg)

**Sélectionnez la source de programme Jeux.**

- **1** Pour ouvrir le menu Mode, appuyez sur »**MODE**« et maintenez appuyé.
- **2** Sélectionnez le mode »Game« avec »**+**« ou »**–**« et confirmez la sélection avec »**PLAY**«.
- **3** Sélectionnez le jeu souhaité avec »**+**« ou »**–**« et confirmez la sélection avec »**PLAY**«.
	- Le jeu sélectionné apparaît.

#### **Quitter le jeu actuel**

**1** Pour quitter le jeu actuel, appuyez sur »**MODE**« et maintenez appuyé.

# **ENREGISTREMENT \_\_\_\_\_\_\_\_\_\_\_\_\_\_\_\_\_\_\_\_\_\_\_\_\_\_\_\_\_\_\_\_\_\_\_\_\_\_\_\_\_\_\_\_\_\_\_\_\_\_**

### **Fonctions d'enregistrement**

- **1** Pour démarrer l'enregistrement, appuyez sur »**REC**« et maintenez appuyé.
- **2** Basculez sur pause d'enregistrement avec »**PLAY**«.
- **3** Pour reprendre l'enregistrement, appuyez sur »**PLAY**«.
- **4** Pour arrêter l'enregistrement, appuyez brièvement sur »**REC**«.

### **Réglage du volume d'entrée audio de l'enregistrement**

**1** Réglez le volume d'entrée souhaité en appuyant sur »**+**« ou »**–**«.

#### **Remarque :**

Si le niveau du volume externe est faible, la qualité de l'enregistrement peut être améliorée en augmentant le volume d'entrée.

### **Enregistrement vocal**

- **1** Pour démarrer l'enregistrement, appuyez sur »**REC**« et maintenez appuyé.
- **2** Pour arrêter l'enregistrement, appuyez brièvement sur »**REC**«. – La fenêtre »Do you want to play the recorded file?« apparaît sur l'affichage.
- **3** Sélectionnez »Yes« avec » « ou »« et confirmez la sélection avec »**PLAY**«. – La lecture de l'enregistrement commence.

### **Enregistrement Line-in d'une source audio externe**

- **1** Raccordez la douille »**LINE**« du lecteur à l'appareil externe à l'aide du câble audio fourni.
- **2** Démarrez l'enregistrement à partir de la source audio externe.
- **3** Pour démarrer l'enregistrement, appuyez sur »**REC**« et maintenez appuyé.
- **4** Pour arrêter l'enregistrement, appuyez brièvement sur »**REC**«.

### **Enregistrement de stations radio**

- **1** Sélectionnez la station radio souhaitée.
- **2** Pour démarrer l'enregistrement, appuyez sur »**REC**« et maintenez appuyé.
- **3** Pour arrêter l'enregistrement, appuyez brièvement sur »**REC**«.

![](_page_20_Picture_23.jpeg)

![](_page_20_Picture_201.jpeg)

![](_page_20_Picture_25.jpeg)

# **ENREGISTREMENT \_\_\_\_\_\_\_\_\_\_\_\_\_\_\_\_\_\_\_\_\_\_\_\_\_\_\_\_\_\_\_\_\_\_\_\_\_\_\_\_\_\_\_\_\_\_\_\_\_\_**

### **Enregistrement VOR (Voice Operated Recording)**

VOR (Voice Operated Recording) signifie que l'enregistrement démarre seulement lorsque l'appareil a détecté un Sound Input. Pour utiliser cette fonction, il faut activer la fonction VOR dans le menu »Audio« (voir page 21).

- **1** Pour démarrer l'enregistrement, appuyez sur »**REC**« et maintenez appuyé.
- 2 Réglez le niveau VOR souhaité avec »<« ou »>«.

#### **Remarque :**

Le niveau VOR règle le niveau de sensibilité requis pour le lancement automatique de l'enregistrement et en dessous duquel l'enregistrement est interrompu.

![](_page_21_Picture_7.jpeg)

![](_page_22_Picture_1.jpeg)

![](_page_22_Picture_221.jpeg)

![](_page_22_Picture_3.jpeg)

![](_page_22_Picture_222.jpeg)

![](_page_22_Picture_223.jpeg)

Windmill

### **Navigation dans le menu principal**

- **1** Pour ouvrir le menu principal, appuyez brièvement sur »**MENU**«. – Le sous-menu »Display« s'affiche.
- **2** Sélectionnez le sous-menu souhaité (»Display«, »Audio«, »Power« ou »Settings«) avec »**+**« ou »**–**« et activez-le avec »**PLAY**«.
- **3** Sélectionnez l'option souhaitée avec »**+**« ou »**–**« ou encore » « ou »« et confirmez avec »**PLAY**«.
- **4** Sélectionnez le réglage souhaité avec »**+**« ou »**–**« ou encore » « ou »« et confirmez avec »**PLAY**«.
- **5** Pour quitter les menus, appuyez autant de fois que nécessaire sur »**MENU**«.

### **Menu »Display«**

### **Temps de délai du diaporama**

- **1** Sélectionnez l'option »Image Slide Show Delay« et confirmez la sélection avec »**PLAY**«.
- **2** Réglez le temps de délai avec » « ou »« entre 5 et 60 secondes.

### **Vitesse de défilement**

- **1** Sélectionnez l'option »Scroll Speed« et confirmez la sélection avec »**PLAY**«.
- **2** Réglez la vitesse avec » « ou »« entre x1 et x4.

### **Activation/désactivation de la balise ID3**

- **1** Sélectionnez l'option »ID3 Tag« et confirmez la sélection avec »**PLAY**«.
- 2 Activez ou désactivez la balise ID3 avec »<« ou »>«.

### **Activation/désactivation des sous-titres vidéo**

- **1** Sélectionnez l'option »Video Caption« et confirmez la sélection avec »**PLAY**«.
- 2 Activez ou désactivez les sous-titres vidéo avec »<« ou »>«.

### **Affichage du niveau dans le mode Audio**

- **1** Sélectionnez l'option »Audio Player Level Bar« et confirmez la sélection avec »**PLAY**«.
- **2** Sélectionnez la représentation du niveau souhaitée avec »**+**« ou »**–**«.

![](_page_23_Picture_205.jpeg)

![](_page_23_Picture_206.jpeg)

![](_page_23_Picture_207.jpeg)

![](_page_23_Picture_4.jpeg)

![](_page_23_Picture_5.jpeg)

### **Arrière-plan de l'affichage**

- **1** Sélectionnez l'option »Wallpaper« et confirmez la sélection avec »**PLAY**«.
- **2** Sélectionnez le mode souhaité (Audio-Player, Recorder, Text Viewer ou Radio) avec »**+**« ou »**–**«.
- **3** Sélectionnez l'arrière-plan souhaité avec (Default, User Image ou Watch) avec »**+**« ou »**–**«.

**Remarque :** Si vous avez choisi »User Image«, l'intensité de l'image peut être réglée.

### **Menu »Audio«**

### **Effets sonores**

- **1** Sélectionnez l'option »Equalizer« et confirmez la sélection avec »**PLAY**«.
- **2** Sélectionnez l'effet sonore souhaité avec »**+**« ou »**–**«.

### **Repeat (lecture répétée) et Shuffle (lecture aléatoire)**

- **1** Sélectionnez l'option »Repeat« et confirmez la sélection avec »**PLAY**«.
- **2** Sélectionnez la fonction souhaitée (Repeat ou Shuffle) avec » « ou »« ou encore »**+**« ou »**–**«.
- **3** Sélectionnez le mode souhaité (One, Folder ou All) avec » « ou »«.

#### **Remarque :**

Selon la fonction de lecture et le mode choisi, vous pouvez modifier le comportement de lecture et les possibilités de navigation avec » « ou » ». Par ex., il est possible de naviguer dans tous les dossiers avec »<« ou »>« uniquement si »Repeat« et »All« sont activés.

### **Qualité de l'enregistrement**

Plus le débit binaire est élevé, plus la qualité de l'enregistrement est bonne.

- **1** Sélectionnez l'option »Record Quality« et confirmez la sélection avec »**PLAY**«.
- **2** Sélectionnez le débit binaire souhaité avec »**+**« ou »**–**«.

### **Activation/désactivation du VOR (Voice Operated Recording)**

- **1** Sélectionnez l'option »VOR« et confirmez la sélection avec »**PLAY**«.
- 2 Activez ou désactivez le VOR avec » << ou »><<.

![](_page_24_Picture_1.jpeg)

![](_page_24_Picture_2.jpeg)

![](_page_24_Picture_3.jpeg)

![](_page_24_Picture_194.jpeg)

![](_page_24_Picture_195.jpeg)

![](_page_24_Picture_196.jpeg)

### **Resume**

Lorsque cette fonction est activée, la lecture en mode Audio démarre toujours à l'endroit où elle s'était arrêtée précédemment.

- **1** Sélectionnez l'option »Resume« et confirmez la sélection avec »**PLAY**«.
- 2 Activez ou désactivez cette fonction avec » << ou »> «.

### **Activation/désactivation des effets sonores dans le jeu**

- **1** Sélectionnez l'option »Game Sound« et confirmez la sélection avec »**PLAY**«.
- 2 Activez ou désactivez les effets sonores avec »<« ou »>«.

**Remarque :** Lorsque les effets sonores du jeu sont désactivés, il est possible d'entendre la musique pendant le jeu.

### **Activation/désactivation du son Surround**

- **1** Sélectionnez l'option »3D Sound« et confirmez la sélection avec »**PLAY**«.
- 2 Activez ou désactivez le son Surround avec »<« ou »>«.

### **Menu »Power«**

### **Contraste**

- **1** Sélectionnez l'option »Contrast« et confirmez la sélection avec »**PLAY**«.
- **2** Sélectionez la valeur souhaitée (de 0 à 6) avec » « ou »«.

### **Temps d'arrêt du rétro-éclairage de l'affichage**

- **1** Sélectionnez l'option »LCD Power Save« et confirmez la sélection avec »**PLAY**«.
- **2** Sélectionnez le réglage souhaité (Always On, 10 à 60 secondes) avec »**+**« ou »**–**« ou encore » « ou »«.

### **Arrêt programmé**

- **1** Sélectionnez l'option »Sleep Timer« et confirmez la sélection avec »**PLAY**«.
- **2** Sélectionnez le temps d'arrêt souhaité (Off, de 10 minutes à 120 minutes) avec » < « ou » > «.

### **Menu »Settings«**

#### **Langue des menus**

- **1** Sélectionnez l'option »Language« et confirmez la sélection avec »**PLAY**«.
- **2** Sélectionnez la langue de votre choix avec »**+**« ou »**–**«.

#### **Remarque :**

Si vous modifiez la langue de menu (réglage par défaut »English«), les désignations du menu ne correspondront plus aux désignations anglaises utilisées dans ce manuel d'utilisation.

#### **Heure**

Il faut régler l'heure correctement car d'autres fonctions dépendent de ce réglage (p. ex. enregistrement timer, arrêt programmé et fonction réveil).

- **1** Sélectionnez l'option »Set Time« et ouvrez-la avec »**PLAY**«.
- **2** Sélectionnez les heures avec » « ou »« et réglez-les avec »**+**« ou »**–**«.
- **3** Sélectionnez les minutes avec » « ou »« et réglez-les avec »**+**« ou »**–**«.

#### **Date**

- **1** Sélectionnez l'option »Set Date« et ouvrez-la avec »**PLAY**«.
- **2** Sélectionnez l'année, le mois et le jour avec » « ou »« réglez-les avec »**+**« ou »**–**«.

### **Fonction réveil**

Assurez-vous, pour cette fonction, que vous avez raccordé un haut-parleur externe.

- **1** Sélectionnez l'option »Set Alarm« et ouvrez-la avec »**PLAY**«.
- **2** Sélectionnez les réglages (alarme activée/désactivée, heure de réveil et jour de la semaine) avec »**+**« ou »**–**« ou encore » « ou »« et activez-les avec »**PLAY**«.
- **3** Sélectionnez les heures du réveil avec » « ou »« et réglez-les avec »**+**« ou »**–**«.
- **4** Sélectionnez les minutes du réveil avec » « ou »« et réglez-les avec »**+**« ou »**–**«.

![](_page_25_Figure_21.jpeg)

![](_page_25_Picture_22.jpeg)

![](_page_25_Picture_23.jpeg)

![](_page_25_Picture_24.jpeg)

### **Enregistrement Timer**

Avec ces options vous pouvez préprogrammer des enregistrements vocaux ou d'émissions radio pour lesquels vous indiquez l'heure de démarrage, la durée de l'enregistrement et la fréquence (pour l'enregistrement d'émission radio). Pour l'enregistrement d'émissions radio, une ou plusieurs sations radio doivent être mémorisées sous des numéros de station.

- **1** Sélectionnez l'option »Preprogramed Record« et ouvrez-la avec »**PLAY**«.
- **2** Sélectionnez les réglages (radio, langue, heure de démarrage, durée de l'enregistrement, station radio et jour de la semaine) avec »**+**« ou »**–**« ou encore » « ou »« et activez-les avec »**PLAY**«.
- **3** Sélectionnez les heures de l'heure de démarrage avec »<« ou »>« et réglez-les avec »**+**« ou »**–**«.
- 4 Sélectionnez les minutes de l'heure de démarrage avec »<« ou »>« et réglez-les avec »**+**« ou »**–**«.
- 5 Sélectionnez la durée de l'enregistrement avec » < « ou » > « et réglez-la avec »**+**« ou »**–**«.

### **Formatage**

Le formatage supprime toutes les données enregistrées sur le lecteur. Vous ne devez formater que si nécessaire. Sauvegardez préalablement vos données.

- **1** Sélectionnez l'option »Format« et ouvrez-la avec »**PLAY**«.
- **2** Activez le formatage avec »**PLAY**«.

### **Informations système**

Vous obtenez les informations concernant la version du micrologiciel, l'espace mémoire total et libre.

**1** Sélectionnez l'option »System Info« et confirmez la sélection avec »**PLAY**«.

### **Réglages d'usine**

Cette option permet de rétablir les réglages d'usine du lecteur. Tous les réglages personnels sont supprimés.

- **1** Sélectionnez l'option »Initialize Menu« et ouvrez-la avec »**PLAY**«.
- **2** Sélectionnez »Yes« avec » « ou »« et confirmez la sélection avec »**PLAY**«.

### **Activation/désactivation du fonctionnement lors du chargement par USB**

Avec cette option vous pouvez utiliser le lecteur pendant le rechargement à partir de l'ordinateur, cependant vous ne pouvez pas effectuer de téléchargement à partir de cet ordinateur.

- **1** Sélectionnez l'option »Operate While Charging« et ouvrez-la avec »**PLAY**«.
- **2** Activez ou désactivez cette fonction avec »  $\ll$  ou »  $\ll$ .

**FRANÇAIS**

**FRANÇAIS** 

![](_page_26_Picture_24.jpeg)

Preprogramed Rec

Format

Fornat

 $\Box$  voice 12:35 X 120Min CH20 107.5Mhz  $\square$ Mon  $\square$  Tue  $\square$ Wed **OThu O Fri Osat Osur** 

 $\Box$  padio

![](_page_26_Picture_25.jpeg)

# **UTILISATION AVEC ADAPTATEUR USB\_\_\_**

![](_page_27_Picture_1.jpeg)

![](_page_27_Picture_2.jpeg)

![](_page_27_Picture_145.jpeg)

Pour transférer des données, vous pouvez connecter un appareil externe au lecteur à l'aide un adaptateur USB (voir pour cela la page 12).

### **Transfert de données**

- **1** Mettez l'appareil externe à l'arrêt.
- **2** Pour ouvrir le mode Navigation, appuyez sur »**MENU**«. – Le sous-menu »Navigation« s'affiche.
- **3** Appelez le menu Pop up en appuyant brièvement sur »**MODE**«.
- **4** Sélectionnez »Start USB HOST« avec »**+**« ou »**–**« et confirmez la sélection avec »**PLAY**«.
	- La fenêtre »Connect USB storage« apparaît à l'affichage.
- **5** Sélectionnez »OK« avec » « ou »« et confirmez la sélection avec »**PLAY**«. – Les dossiers de l'appareil externe s'affichent.
- **6** Appuyez brièvement sur »**MODE**«.
	- Un menu Pop up apparaît.
- **7** Sélectionnez »Transfer to Host« avec »**+**« ou »**–**« et confirmez la sélection avec »**PLAY**«.
	- Les fichiers sélectionnés sont enregistrés dans le lecteur (dans le dossier Host).

#### **Remarque :**

Vous pouvez seulement transférer des données de l'appareil externe vers le lecteur, et non l'inverse.

### **Système requis**

Le lecteur s'affiche comme disque amovible lorsqu'il est raccordé à l'ordinateur. Celui-ci correspond à la mémoire Flash du lecteur. Votre ordinateur doit remplir les conditions suivantes :

- Windows 98 SE/ME/2000/XP
- Microsoft DirectX 9.0 ou supérieur
- Microsoft Media Player 9.0 ou supérieur
- Pack de codecs intégré \*
- Lecteur de CD-ROM 4x ou supérieur
- Pentium MMX 200 ou supérieur
- 64 Mo d'espace mémoire libre minimum sur le disque dur
- Interface USB
- \* Codec recommandé : K-Lite Mega Codec Pack (disponible sur www.freecodecs.com ou www.k-lite.tk)

### **Installation du lecteur**

L'installation du pilote est nécessaire sous Windows 98 SE et Windows 2000, si le Windows Service Pack 3 n'est pas installé.

- **1** Introduisez le CD d'installation ci-joint dans le lecteur de CD-ROM.
- **2** Pour démarrer l'installation, cliquez sur »UMS Driver for Windows 98«.
- **3** Pour effectuer l'installation, suivez les instructions qui s'affichent à l'écran.

### **Raccordement à l'ordinateur**

- **1** Mettez l'ordinateur en marche.
- **2** Arrêtez le lecteur.
- **3** Raccordez le port USB du lecteur au port correspondant de l'ordinateur à l'aide d'un câble USB.
	- Un message s'affiche dès que la connexion est établie.

### **Transfert de données**

- **1** Sélectionnez les fichiers MP3/WMA dans le poste de travail de votre ordinateur pour les copier.
- **2** Sélectionnez les fichiers.
- **3** Effectuez un clic droit de la souris et sélectionnez »Copier«.
- **4** Ouvrez le lecteur de disque amovible (p. ex. H:) sur le poste de travail de votre ordinateur.
- **5** Effectuez un clic droit de la souris et transférez les fichiers sur le disque amovible (p. ex. H:)

– Les fichiers audio doivent toujours être enregistrés dans le dossier »Audio«.

#### **Remarque :**

Les fichiers WMA à protection DRM (Digital Right Management) ne peuvent être lus que s'ils ont été transférés sur l'appareil à l'aide de Windows Multi Media Player.

**Remarques :** Tous les enregistrements vocaux sont sauvegardés comme fichiers individuels dans le Record Directory.

### **Déconnexion de l'ordinateur**

Si aucun transfert de fichier n'est en cours, vous pouvez déconnecter le lecteur de l'ordinateur.

Avant de débrancher le câble reliant le lecteur à l'ordinateur, vous devez enlever le lecteur du bureau Windows en suivant les instructions de Windows intitulées "Retirer le matériel en toute sécurité".

#### **Attention :**

Ne débranchez pas le lecteur de l'ordinateur tant qu'un transfert de données est en cours. Cela pourrait détruire les données.

- **1** Double-cliquez sur le symbole de retrait de matériel. – La fenêtre "Retirer le matériel en toute sécurité" s'affiche.
- **2** Pour continuer, suivez les instructions qui s'affichent à l'écran.

#### **Attention :**

Les circuits du lecteur et de l'ordinateur peuvent être sérieusement endommagés si vous ne suivez pas les instructions de Windows ME / 2000 / XP.

### **Utilisation avec le Movie Transcoder**

Le programme Movie Transcoder convertie les vidéos au format WMV, ASF, MPG ou AVI dans des formats vidéo supportés par le lecteur.

#### **Installation du Movie Transcoder**

- **1** Introduisez le CD d'installation ci-joint dans le lecteur de CD-ROM.
- **2** Cliquez sur la page d'installation »Movie TransCoder«.
- **3** Cliquez sur »Next« sur la page »Movie Transcoder Setup«.
- **4** Pour définir le dossier d'installation, cliquez sur »Browse«, puis sur »Next«.
- **5** Entrez le nom du dossier de programme, dans lequel les symboles de programme sont générés, puis cliquez sur »Next«.
- **6** Cliquez sur »Terminer« pour terminer l'installation.

#### **Transcodage**

- **1** Pour démarrer le programme, double-cliquez sur le symbole du Movie Transcoder à l'écran.
- **2** Cliquez sur »Open« et sélectionnez le fichier d'entrée souhaité (un fichier que vous voulez lire sur le lecteur).

#### **Remarque :**

Un fichier de sortie est enregistré sous le nom du fichier d'entrée avec l'extension modifiée .ORV. Les informations sur les fichiers de sortie et d'entrée s'affichent.

- **3** Pour modifier les noms du fichier de sortie, cliquez sur »Save As« et entrez le nom souhaité.
- **4** Pour transcoder le fichier d'entrée, cliquez sur »Transcode«.
- **5** Pour interrompre le transcodage, cliquez sur »Stop«.
	- Lorsque la procédure est terminée sans interruption, le transcodage s'arrête automatiquement.

#### **Transcodage sélectif**

Vous pouvez également ne transcoder qu'une partie du fichier d'entrée.

- **1** Sélectionnez le fichier à transcoder et démarrer la lecture.
- **2** Positionnez l'affichage du déroulement à la place souhaitée.
- **3** Pour régler le point de départ, cliquez sur »Start Pos«. – Une flèche de repère apparaît sur le point de départ.
- **4** Pour régler le point de fin, cliquez sur »End Pos«. – Une flèche de repère apparaît sur le point de fin.
- **5** Pour confirmer les entrées, cliquez sur »Select«. – La section sélectionnée est surlignée en bleu clair.
- **6** Pour interrompre la procédure, cliquez sur »Deselect«.

#### **Transcodage multiple**

Vous pouvez sélectionner plusieurs fichiers et les transcoder en même temps.

- **1** Cliquez sur »Open« et sélectionnez les fichiers à transcoder.
- **2** Sélectionnez pour cela les fichiers à transcoder, puis suivez les étapes du transcodage sélectif.
- **3** Pour sélectionner les fichiers de la liste marquée, cliquez sur les fichiers correspondants.
- **4** Effectuez un clic droit.
	- Une fenêtre Pop up apparaît.
- **5** Dans la fenêtre Pop up, cliquez sur »Delete Selected List« ou »Delete All List«. – Les fichiers sélectionnés ou tous les fichiers enregistrés sont exclus.
- **6** Pour interrompre la procédure, cliquez sur »Stop«.

#### **Affichage des informations du fichier**

- **1** Sélectionnez le fichier souhaité et double-cliquez ou effectuez un clic droit avec la souris sur ce fichier.
- **2** Pour afficher les informations, cliquez sur »View File Information«.
- **3** Pour masquer les informations, appuyez sur la touche Echap.

#### **Options du Setup**

Vous pouvez effectuer les réglages audio et vidéo et définir le dossier dans lequel les fichiers de sortie sont enregistrés

- **1** Pour démarrer l'application, cliquez sur »Setup«. – Une boîte de dialogue apparaît.
- **2** Sélectionnez l'option »Video« et le réglage souhaité.
	- »Frame Size« : taille de l'image.
	- »Video Quality« : qualité de l'image (résolution).
	- »Wide Screen« : option d'agrandissement par ex. pour le format Div-X.
- **3** Sélectionnez l'option »Audio« et le réglage souhaité.
	- »Sampling Rate« : fréquence d'échantillonnage sur 32 000 Hz Stereo.
	- »Bitrate« : débit binaire entre 64 et 128 kbps.
- **4** Sélectionnez l'option »Path« et entrez le dossier dans lequel les fichiers de sortie sont enregistrés.
- **5** Pour terminer la saisie, cliquez sur »OK«.

### **Utilisation avec le Movie Player**

Vous pouvez lire les fichiers convertis avec le Movie Player.

- **1** Pour démarrer le programme, double-cliquez sur le symbole du Movie Player à l'écran.
- 2 Sélectionnez le fichier souhaité avec »<sup>4«</sup>
- **3** Lancez la lecture en appuyant sur » •<
- **4** Basculez sur pause de lecture avec »II«, puis reprenez la lecture avec » $\blacktriangleright$ «.
- **5** Sélectionnez la section souhaitée avec »14 « ou » $\blacktriangleright$ 1 «.
- **6** Pour mettre fin à la lecture, appuyez sur »<sup>1</sup>«.
- **7** Pour fermer le Movie Player, cliquez sur »x«.

**FRANÇAIS FRANÇAIS 33**

### **Utilisation avec le Playlist Editor**

Le programme Playlist Editor permet la création et la modification d'une liste de lecture (Playlist).

#### **Installation de Playlist Editor**

- **1** Introduisez le CD d'installation ci-joint dans le lecteur de CD-ROM.
- **2** Cliquez sur la page d'installation »Playlist Editor«.
- **3** Cliquez sur »Next« sur la page »Playlist Editor InstallShield Wizard«.
- **4** Cliquez sur »Install«.
- **5** Pour terminer l'installation, cliquez sur »Finish«.

#### **Génération d'une liste de lecture**

- **1** Pour démarrer le programme, double-cliquez sur le symbole du Playlist Editor à l'écran.
	- La fenêtre »Playlist Editor« apparaît.
- **2** Pour générer la liste de lecture, cliquez sur »Create«. – Le fichier généré est automatiquement enregistré dans le dossier Playlist sous la désignation »Playlistxxx.orl«.

#### **Dénomination d'une liste de lecture**

- **1** Pour renommer une liste de lecture, cliquez sur »Rename«.
- **2** Entrez un nouveau nom, par ex. »Favoris.orl«.

#### **Suppression d'une liste de lecture**

**1** Pour supprimer une liste de lecture, cliquez sur »Delete«.

#### **Ajout de fichiers musicaux à la liste de lecture**

**1** Sélectionnez dans la fenêtre »Listview 1« le fichier souhaité et cliquez sur »**+**«. – Le fichier souhaité est ajouté à la liste de lecture et la fenêtre »Listview 2« apparaît.

#### **Classement d'une liste de lecture**

**1** Cliquez sur le fichier souhaité dans la fenêtre »Listview 2«, maintenez appuyé et placez le fichier à la position souhaitée.

#### **Suppression de fichiers musicaux de la liste de lecture**

**1** Sélectionnez le fichier souhaité dans la fenêtre »Listview 2« et cliquez sur »**–**«.

### **Outils dans le Playlist Editor**

La barre des tâches dans la fenêtre du Playlist Editor comporte les outils suivants :

- » « : accès au dossier parent.
- »  $\overline{\mathbb{R}}$  « : créer un sous-dossier dans le dossier actuel.
- »  $\frac{18}{100}$  « : couper les fichiers sélectionnés dans le presse-papier.
- »  $\frac{\mathbb{B}_{\mathbb{B}}}{\mathbb{B}}$ « : copier les fichiers sélectionnés dans le presse-papier.
- » <sup>a</sup> « : coller les fichiers coupés ou copiés à l'endroit actuel.
- $-\infty$   $\overline{12}$  « : supprimer les fichiers sélectionnés.
- $-$  »  $\overline{\mathbb{C}}$  « : actualiser la fenêtre avec le contenu le plus récent.
- » **EE** « : créer un aperçu de la liste de lecture.

# **INFORMATIONS\_\_\_\_\_\_\_\_\_\_\_\_\_\_\_\_\_\_\_\_\_\_\_\_\_\_\_\_\_\_\_\_\_\_\_\_\_\_\_\_\_\_\_\_\_\_\_\_\_\_\_\_\_\_\_**

### **Caractéristiques techniques**

![](_page_35_Picture_2.jpeg)

Ce produit est conforme aux directives européennes 89/336/CEE, 73/23/CEE et 93/68/CEE.

Cet appareil satisfait aux consignes de sécurité DIN EN 60065 (VDE 0860) et donc à la réglementation internationale de sécurité IEC 60065. La plaque signalétique se trouve à l'arrière de l'appareil.

#### **Alimentation électrique**

Batterie : 1 x 3,7 V, lithium-ions 750 mA

**Puissance de sortie**  2 x 3,5 mW/16 Ω (écouteur)

**Ecart de tension psophométrique** ≥ 85 dB

**Mémoire interne** 

1 Go

#### **MP3/WMA**

Formats : MP3, WMA, WAV, OGG Débits binaires MPEG : 8-320 kbps WMA: 5-192 kbps OGG: 32-500 kbps Système de fichier : FAT/FAT 32 Versions des balises ID3 : balise V1, V2 2.0, V2 3.0, V3 4.0

**Image** Formats : BMP, JPEG **Vidéo** Formats : MPEG, AVI, WMV, ASF (avec logiciel de transcodage) **Radio FM** Gamme de fréquences : 87,5 MHz ... 108 MHz **USB** USB-PC : 2.0 High Speed **Réponse fréquentielle** 20 Hz ... 20 kHz (128 kbps) **Dimensions et poids**  $L \times P \times H$ : 75  $\times$  42  $\times$  14,5 mm Poids 35 g env.

Sous réserve de modifications techniques et esthétiques !

**Grundig Multimedia B.V.** • Atrium, Strawinskylaan 3105 • NL-1077 ZX Amsterdam • http://www.grundig.com